# **Building and Development CityView Portal**

## **Planning and Subdivision Instructions**

CityView Portal is available to provide applicants, agents, and the general public with the ability to track Development Services applications within the City of West Kelowna.

## **Portal Home Page**

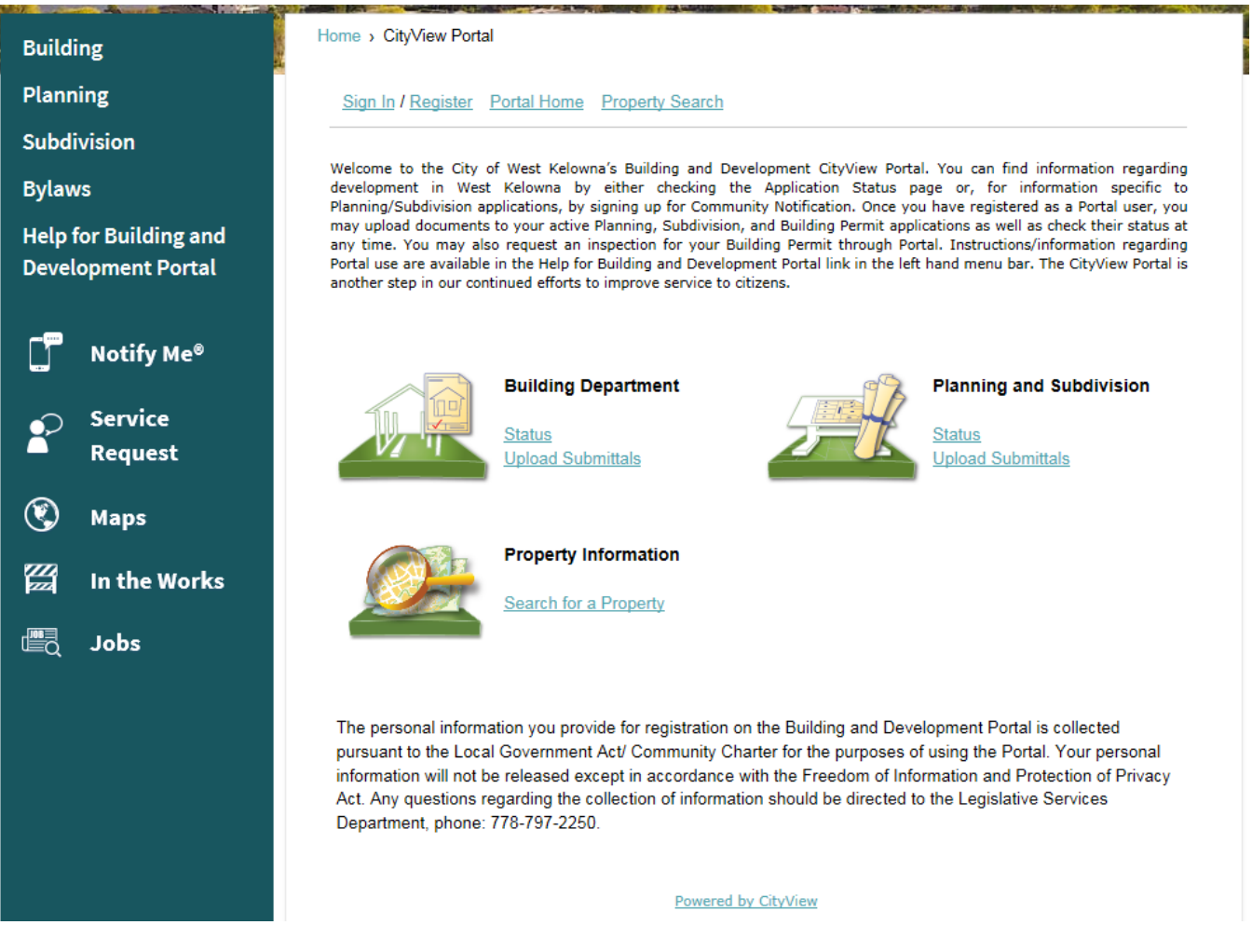

Registering for an account on Portal will provide:

- the ability to sign up for Community Notification automated emails based on the neighbourhoods and activities of interest you select.
- applicants and agents with the ability to see the details of their application, which are not available to the general public, as well as provide an opportunity to upload documents, drawings, plans, etc. to your file.

**Please Note: Before you are able to see the details of your application(s) City staff need to link your registered user information to your application(s).** It is therefore recommended that if you are going to be submitting a new application to the City it would be helpful if you first registered on Portal.

# **Registration Process**

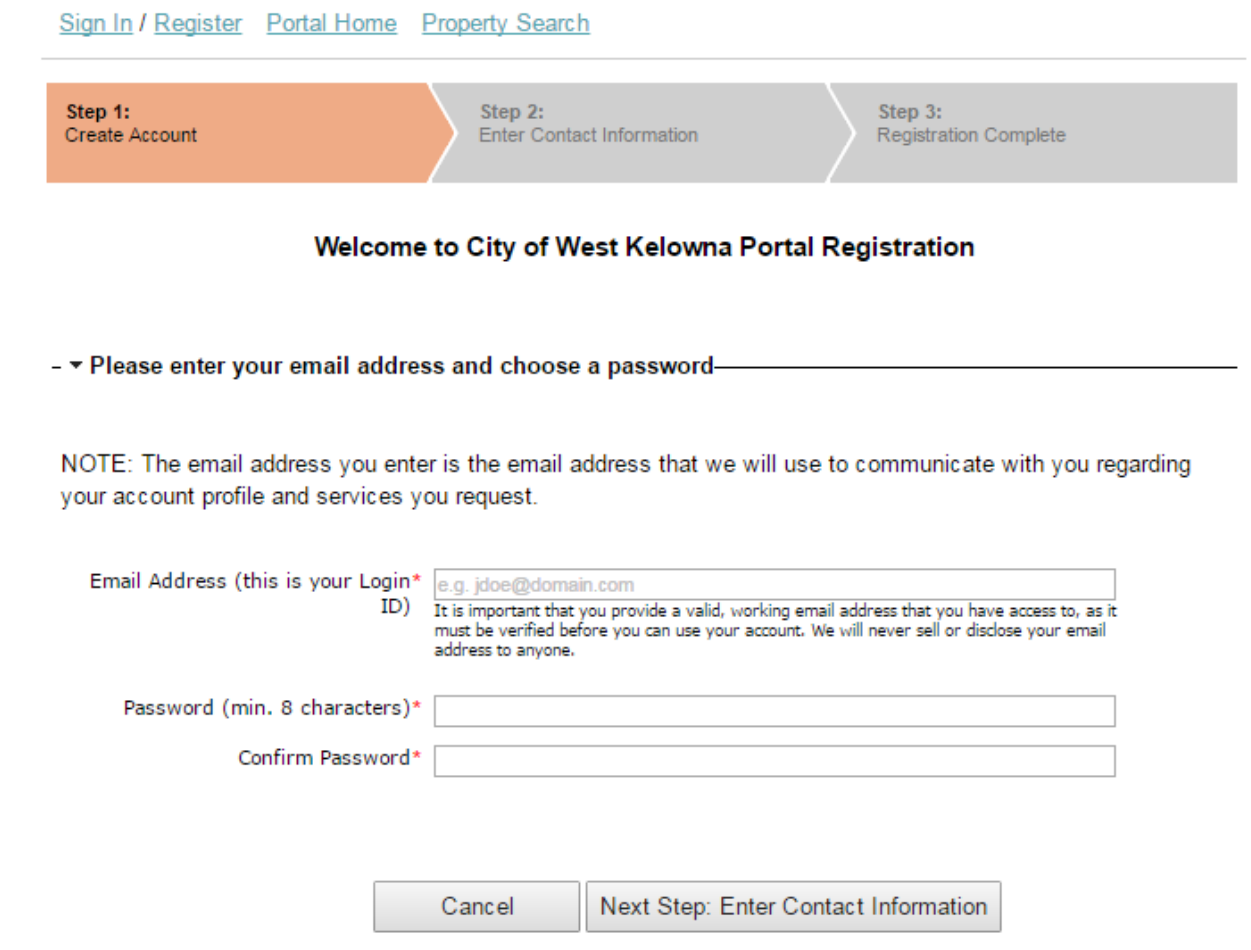

## **To register:**

- 1. Click on the Register link at the top of the screen.
- 2. Follow the three-step process to create an account.
- 3. Click on the registration link found in the activation email you will receive.
- 4. Complete the registration process. Note: if you do not see the email please check your spam or junk email folder.

#### **My Account:**

Once you have logged into Portal as a registered user two additional options are included in the menu at the top of the screen: My Account and My Items.

My Account is where you can maintain your password, contact information, and sign up for and maintain the Community Notification system.

Sign Out My Account My Items Portal Home Property Search

### **My Account**

**Edit Contact Information** Change your address and contact numbers

Change Password Change the password for your account

**Change My Community Notifications** Change the notifications you will receive

**View My Community Notifications History** View the history of your community notifications

#### **Community Notification**

Once signed in:

- 1. Set up or change your Community Notification selections by clicking the My Account link found at the top of the screen.
- 2. Then click the Change My Community Notifications link to open the My Community Notifications page.
- 3. Choose when you would like to receive notification: real time (one notification per application), or a single notification per day (all applicable applications in one email per day). Unless you have an ongoing application you do not need to select "Send me notifications about my related items".
- 4. Select the individual neighbourhood(s) you are interested in or click "Subscribe to All".

See a West Kelowna neighbourhoods map on the next page or double click this link:

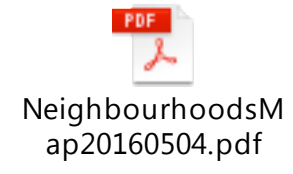

#### - \* Subscribe To Neighbourhoods In Your Community-

You can choose to receive notifications from one or more different areas. Please choose which areas interest you, so we only send notifications about areas you are interested in.

(Note: If you have chosen to receive notifications about applications you have submitted, you will receive these notifications regardless of their location.)

Subscribe To All / Unsubscribe From All

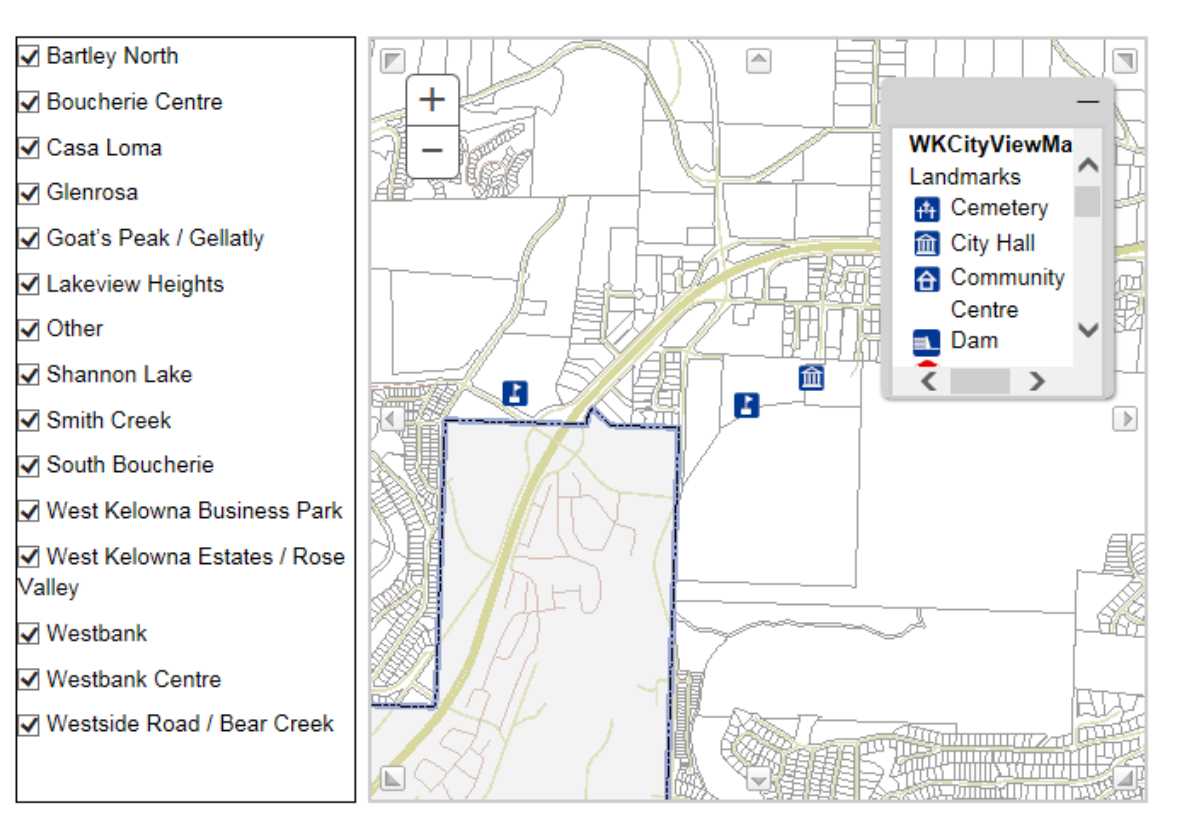

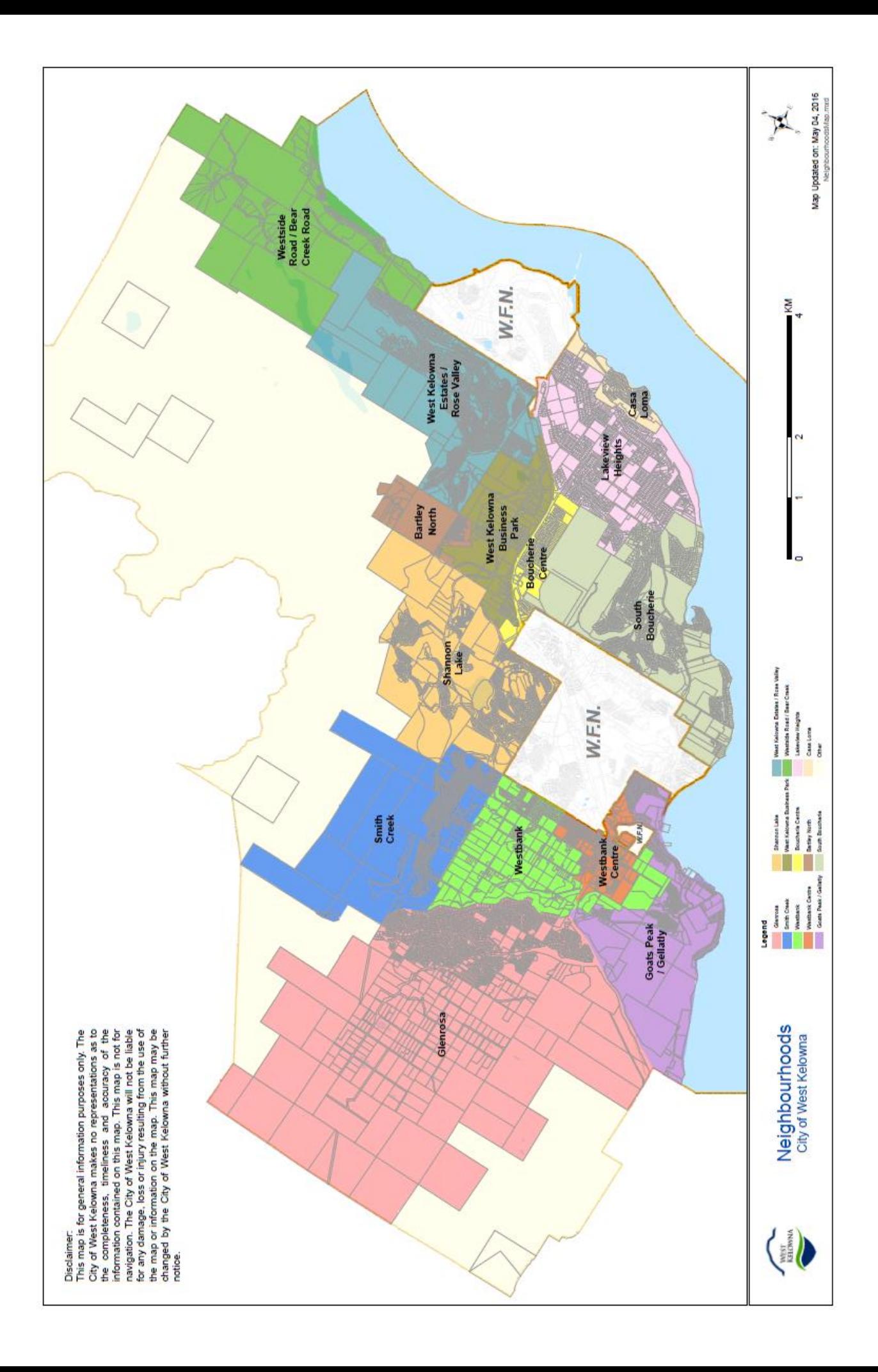

5. Below the list of neighbourhoods is a list of the activities you may choose from for notification. Depending on the type of application, you may choose to be notified when an application is received, scheduled for a Council meeting, or when a decision has been made. You also have the option to "Subscribe to All".

## - • Planning and Subdivision Notifications-

Subscribe To All / Unsubscribe From All

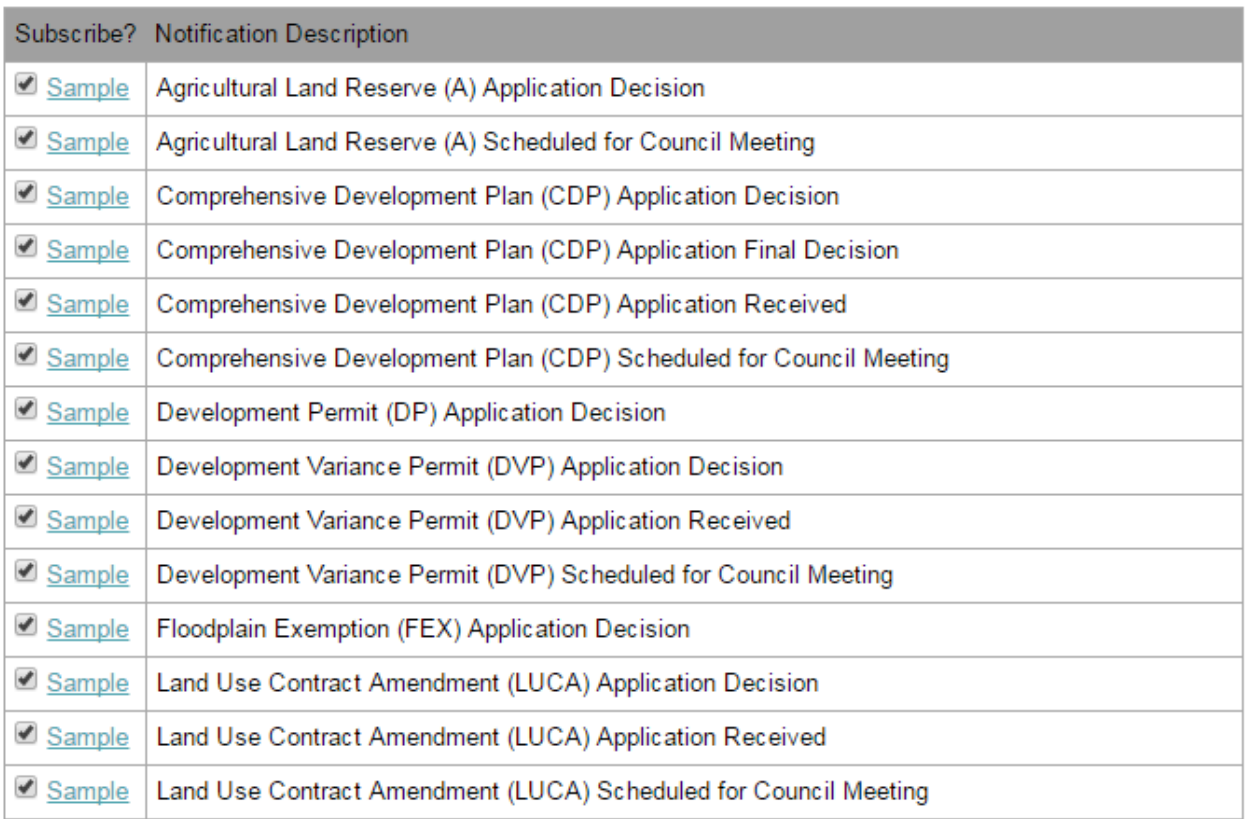

- 6. Once you have completed your selections, scroll to the bottom of the page and click the Save button.
- 7. Your selections can be modified at any time by signing in to your account, clicking the Change My Community Notifications link, making the desired changes, and saving.
- 8. To remove all Community Notifications sign into your account, click the Unsubscribe from All button for both neighbourhoods and notifications and save.
- 9. The View My Community Notifications History link under My Account provides another means of seeing the notifications sent to you.

#### **My Items**

My Items is a useful tool to view and interact with applications that you have been linked to as a registered Portal user who is in the CityView system as an owner, agent, or another contact. Once you have clicked My Items you can then click on My Planning and Subdivision Applications to view the applications. The Reference Number link will open the Planning and Subdivision Application Status page where you can find the status of the application, see upcoming or past meetings, view documents, and upload additional documents.

Sign Out My Account My Items Portal Home Property Search

#### **My Items**

This page lists all the applications and other items in which you are a contact.

Expand All / Collapse All

- My Permit Applications-

- My Planning and Subdivision Applications-

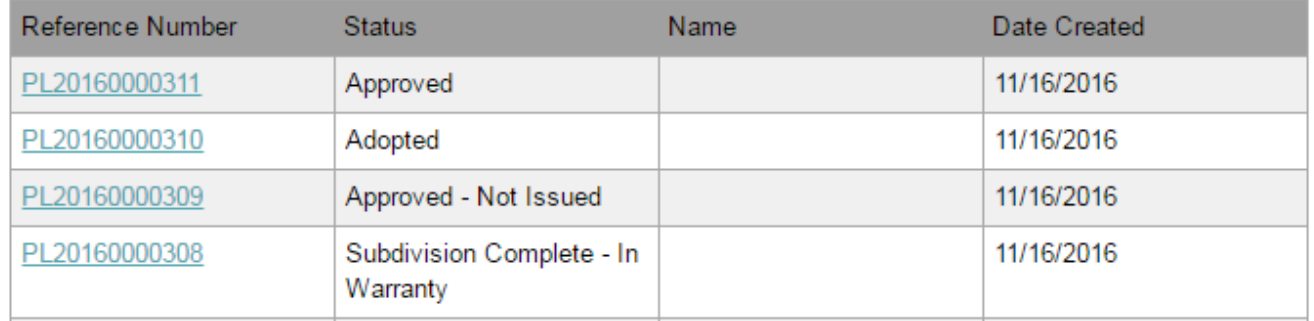

## **How to view application information:**

## **Planning and Subdivision: Status**

Found under the Planning and Subdivision heading on the Portal Home page, you may search for an application by clicking the Status link and then begin typing either the civic address of the property or the application number in the search field.

Searching by civic address:

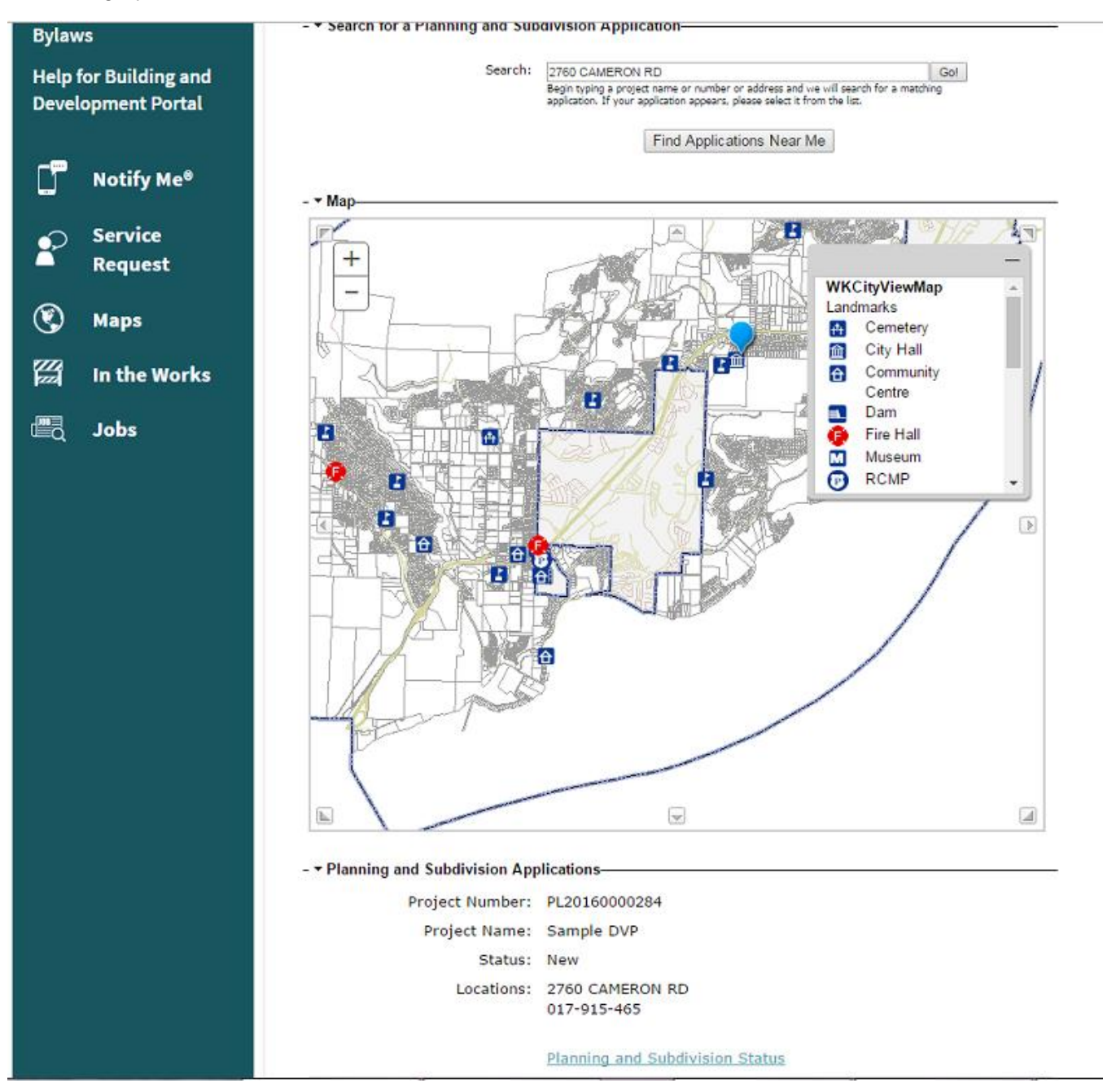

Search results: You will see the property location indicated with a balloon and the status of the application will be displayed below the map. Clicking on the Planning and Subdivision Status link will open another window with additional information regarding the application.

The Application Status page provides the following information.

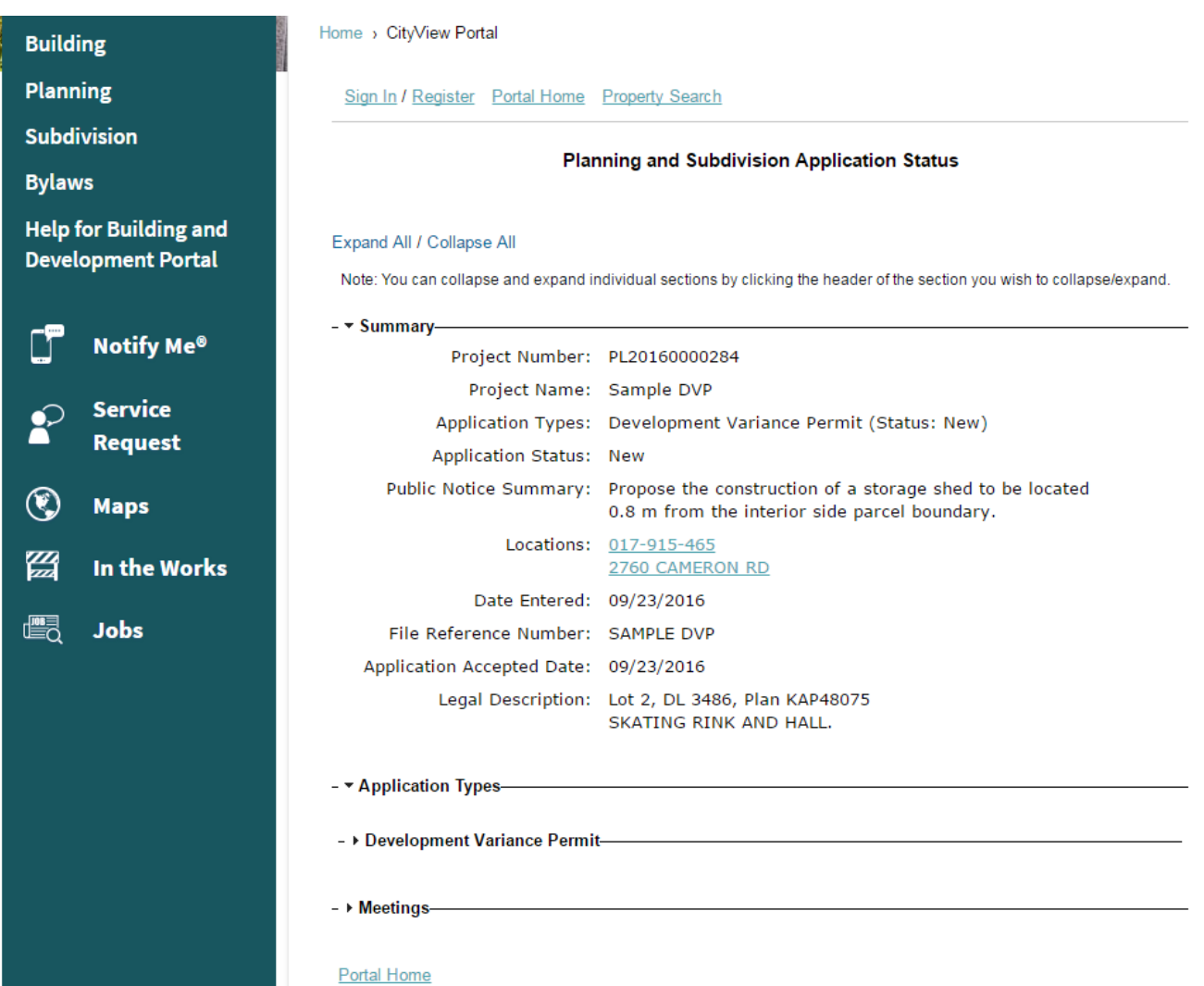

#### **Property Information: Search for a Property**

Using this search tool you will see some basic information about the property and find applications currently in the system that have been related to the property. NOTE: not all applications have been entered into the system at this time. Also please note that properties that have been subdivided over the years will not display all applications.

- 1. Click either the Search for a Property link found below the Property Information heading on the Portal Home page or the Property Search link in the menu at the top of the page.
- 2. Enter the civic address for the property. The full number and road name is best as the search function is limited if you type in only the road name. Should you see a return of two possible addresses and one has a civic address followed by a number with this format, [PID: 000-000- 000], please use this search result to see the information.
- 3. A new page will open displaying the results. If there are no applications related to the property you will only see the property information. The Planning and Subdivision section defaults closed beneath Permit Applications. Open the Planning and Subdivision Applications link and select from any of the CityView generated Permit Numbers which will then open the Application Status page for the application.Home > CityView Portal

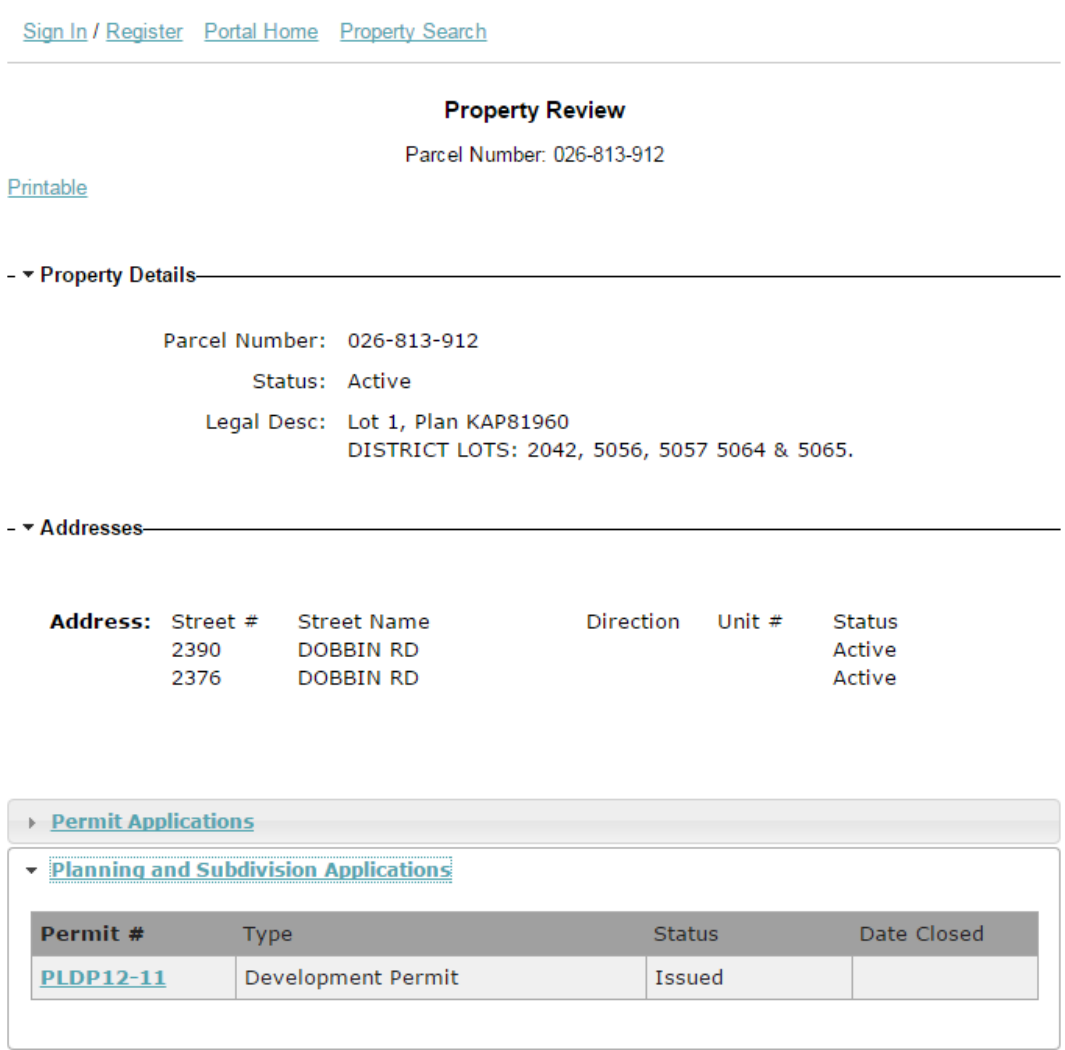

Map

#### **Planning and Subdivision: Upload Submittals (or other Documents, Drawings, Reports, etc.)**

Once your registered Portal user information has been linked to your application(s) by City staff and you have signed in on Portal, you may upload documents to your application using either the Upload Submittals link found under the Planning and Subdivision heading on the Portal Home page or through the Application Status page.

- 1. Click the Upload Submittals link to open the Search for a Planning and Subdivision Application page and enter either the CityView Project Number, or the City of West Kelowna file number.
- 2. The Planning and Subdivision Application Submittals page for that application opens showing the list of documents required for the application. Generally you will have already submitted the

necessary documents with your original application. The  $\bigcirc$  will provide information about the item.

#### **Planning and Subdivision Application Submittals**

Guidelines For Electronically Submitting Documents:

Cubin Htal Ht) Development Heritages Dennit (22 May 2017)

- · Submitted documents should be under 50MB in size.
- Accepted file extensions:
	- pdf, jpeg, jpg, doc, docx, xls, xlsx, dwg, gdb, dbf, prj, sbn, sbx, shp, shx, cpg, idx
- . All plans shall be to scale.
- Keep file name consistent with wording used on application form.

Once you have chosen the files you wish to upload, please click the button located at the bottom of the page, to complete your submission.

#### - ▼ Current Submittal-

**Print Requirement Items** 

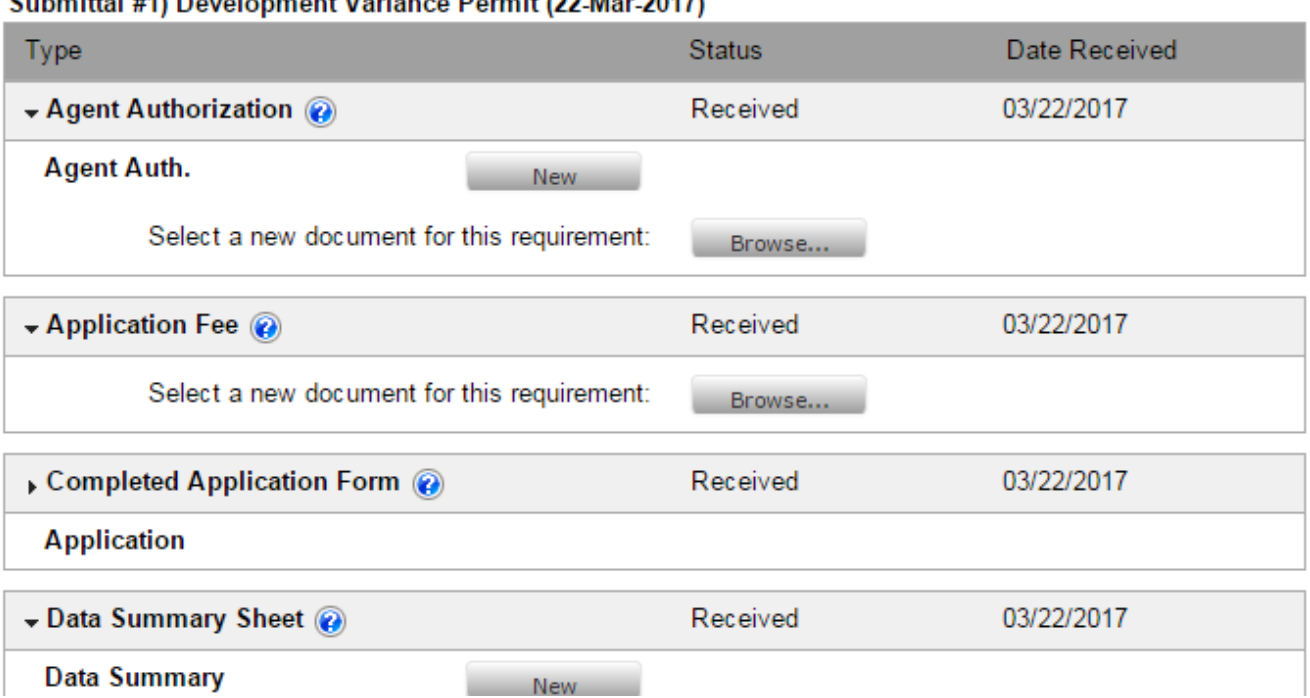

3. You may add a new or revised document into this list or use the option to upload any additional document, drawing, report, etc. by scrolling to the bottom of the page and clicking the Browse… button under Upload Additional Documents. Once you have selected your document(s) click the Upload Documents button at the bottom of the page.

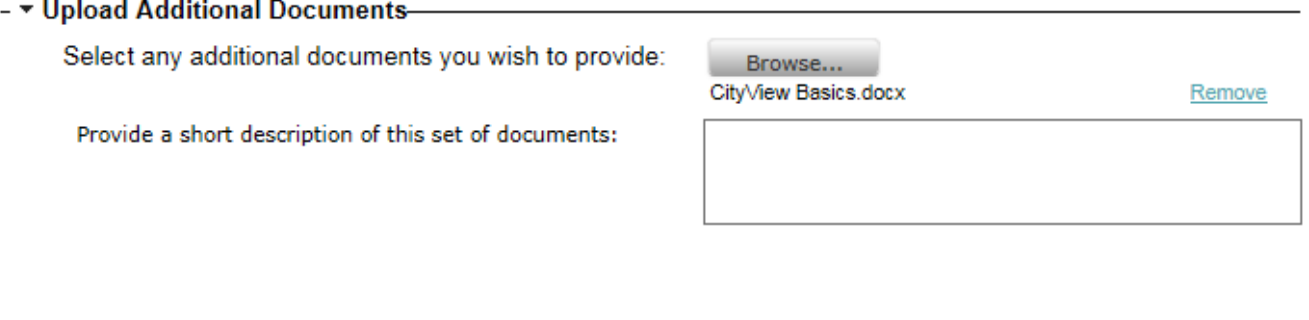

**Upload Documents** 

- 4. If you have selected an incorrect document to upload you can click Remove before uploading the document.
- 5. If you choose to search for the application using the civic address of the property, the search results will return a list of applications attached to the property. Find the correct application and then click on the Planning and Subdivision Submittals link to upload documents.

Should you have any questions regarding Portal please email us at [cityview@westkelownacity.ca](mailto:cityview@westkelownacity.ca)